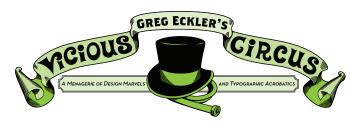

## **TOPIC: HOW I LEARNED TO STOP WORRYING AND LOVE INDESIGN**

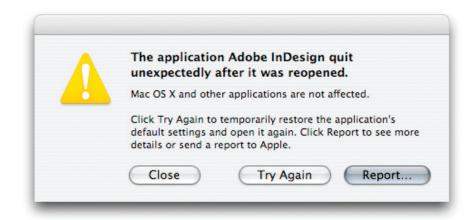

We have all seen this

## WHY DOES INDESIGN CRASH?

The most usual culprits to InDesign crashes are the fonts\*, either ones used in the document or ones embedded into an EPS file. It may also be in an unlikely place.

As a production artist you need to keep your eyes open for things that are not quite right and InDesign adds a new dimension to this. Since Adobe creates not only InDesign but also Photoshop and Illustrator our good friends a Adobe thought it would make designer's lives easier if PSD (Photoshop Documents) and AI (Adobe Illustrator) files could be placed directly into InDesign. This is a notable idea, however, PSD and AI files can have text layers that are not embedded or rasterized as they are in EPS and TIFFs. So that font that may make your file crash can even be in a linked file.

The answer to InDesign crashes is a small bit of trouble shooting.

- 1. Make sure you don't have any layered TIFFs or PSD files in your document.
- Make sure your EPS files fonts are embedded, it also doesn't hurt to activate them also.
- 3.Lastly, InDesign keeps a history cache so it can do an infinite amount of undo's, the problem is these caches can become corrupted. This corruption can be more common in files that have been duplicated over and over again (like Ads). To trim these files up save them as InDesign Interchange Documents, then open that file and save it (properly named) over the file giving you trouble.

\*A quick test to see if it is your fonts is to create outlines of your text and then export a pdf (DO NOT SAVE OVER YOUR FILE). If the pdf works you definitely have a font problem. Try a new font or a different version.

The history can
contain more than
just the session you
have been working
on, even though it will
not let you undo past
when you opened the
document. Why?
I simply don't know.

1

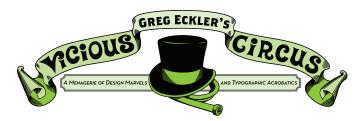

## **TOPIC: HOW I LEARNED TO STOP WORRYING AND LOVE INDESIGN**

## **OUT DAMN SPOT OUT!**

DO NOT USE SPOT COLORS AND TRANSPARENCIES!!! One of the most common complaints of designers or print service providers when previewing and printing transparency from InDesign is that a transparency effect like a drop shadow doesn't display or print correctly. Instead, a white box appears behind the transparency effect.

When you probe into how the transparency effect was created, there is usually one common element: The designer is applying the transparency effect so it interacts with spot colors.

Whenever transparency is used in InDesign, it must be flattened for printing. Printers (and the PostScript language used for printing) don't understand transparency. If you create a PDF with a drop shadow over a PMS color and then open the PDF in Acrobat this is what you will initially see—what we call the "white box effect."

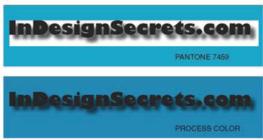

SPOT >

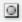

PROCESS

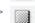

In order to fix this problem is to change the Spot color into a Process color in the Swatch palette.

In rare cases you won't be able to change a Spot to a Process because the job calls to that Spot to stay a Spot.

This means that in order to print properly, overprinting must be turned on. This is the only way that the transparency flattener in InDesign (and the other Adobe Creative Suite applications) can properly render transparency mixed with spot colors. If you're printing a proof on a printer which doesn't understand overprinting, you can turn on the Simulate Overprint option. In InDesign, this is found on the Output panel when you select one of the composite printing options (below):

If you're sending your file to a print service provider, be sure to tell them to turn on overprinting on their RIP when printing your job. Many service providers by default have this option turned off, but to print with spot colors and transparency, it must be turned on. This is the only way you'll eliminate the white boxes!

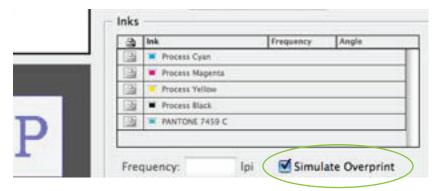

In the Output preview portion of the Print Dialogue box